## **Kronos Workforce Central**

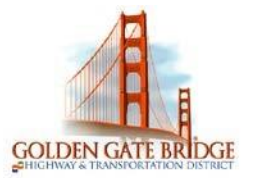

### **REVIEWING YOUR TIMECARD**

1) To view a specific date range, choose from the **drop down** or enter a range of dates using the **calendar icon**.

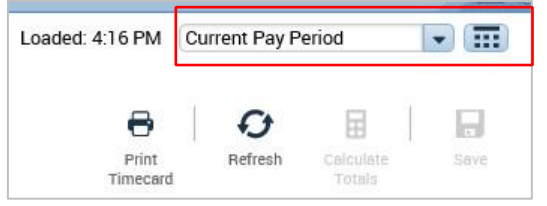

2) To print your timecard, click on the **Print Timecard** icon.

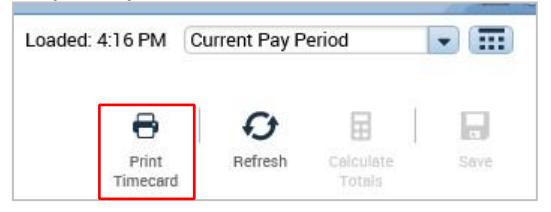

3) To Approve your timecard, click on drop down arrow next to the **Approve Timecard** icon at the top of page and select **Approve Timecard** 

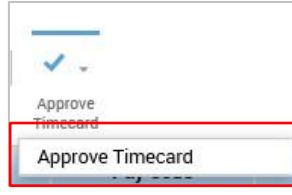

4) To view your period **Totals**, or **Accrual Balances**, click on the 2 gray bars with the arrow at the bottom of your timecard. Click it again to hide it.

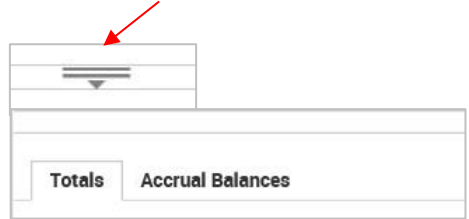

**\****Accruals are updated by payroll the Thursday of the first week of a payroll cycle and will be effective Monday of the Current Pay Period.* 

#### **ENTERING TIME**

Your timecard will be prepopulated with 8 hour each day, Monday through Friday. Timecards need to be completed by the end of the last Friday in a payroll cycle.

#### *Transferring Hours to Projects*

There may be time you need to transfer hours in your timecard to one or many projects throughout the day

# **Kronos Workforce Central**

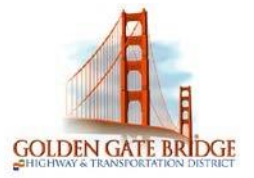

1) To transfer all your hours worked for the day, click on the **<Enter Pay Code>** cell under the **Pay Code** column. A dropdown will appear.

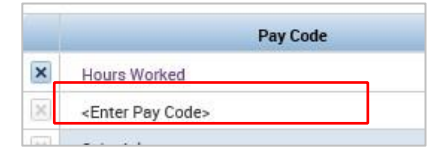

2) Scroll down and highlight **Hours Worked**

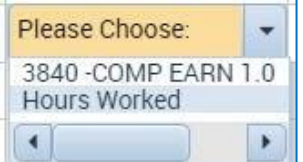

3) Under the **Transfe**r column click the drop down and click on **Search**

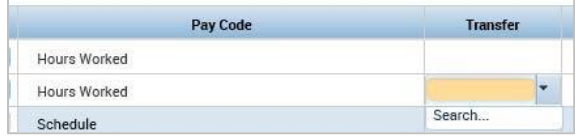

- 4) In the **Transfer** screen click the **Labor Account** section, then click the drop down under the **CAPITAL-OP P** field and scroll to the project you would like to transfer to, or type the first few letters of the project you would like to transfer hours to in the **Smart Search** box.
- 5) Click **Apply**

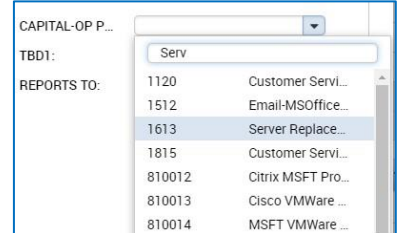

- 6) Click in the day and enter the number of hours that were worked in the transferred project.
- 7) Click on **Save**.

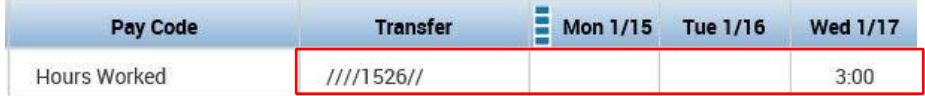

8) To transfer to multiple projects throughout the day, click on the **<Enter Pay Code>** cell under the **Pay Code** column. In the dropdown scroll down or type an "H" and highlight

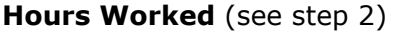

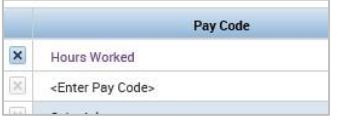

# **Kronos Workforce Central**

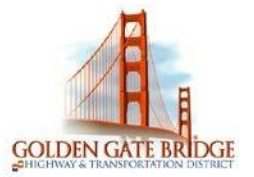

9) Under the **Transfe**r column click the drop down and click on **Search** 

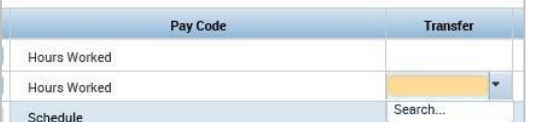

10) In the **Transfer** screen click the drop down under the **CAPITAL-OP P** field and scroll to the project you would like to transfer part of the hours to.

#### 11) Click **Apply**

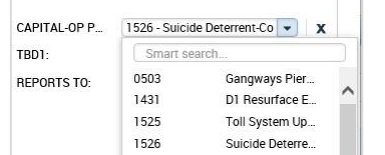

12) Click in the day and enter the number of hours that were worked in the transferred project.

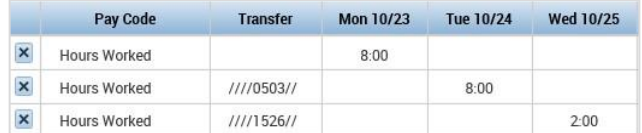

- 13) Click on **Save**
- 14) To transfer hours to another project, **follow steps 8-13** and click on **Save** each time. Notice there are many projects transfers throughout the day on Wednesday.

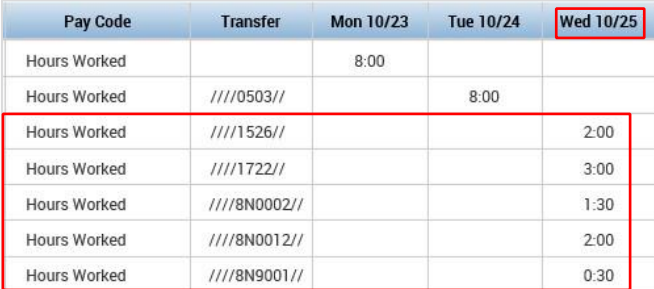

### **REQUESTING TIME OFF**

# **Kronos Workforce Central**

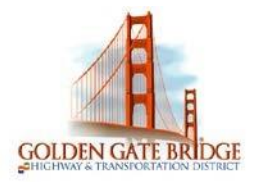

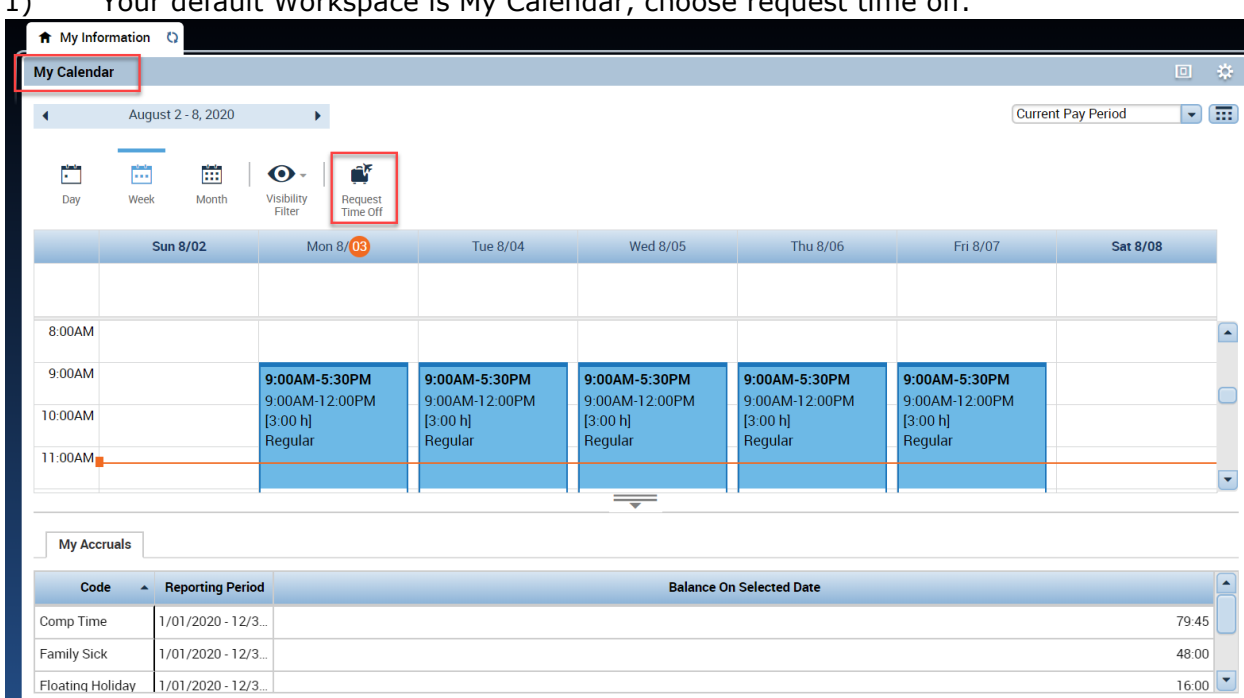

1) Your default Workspace is My Calendar, choose request time off.

2) Choose the **Start Date** and **End Date** you would like to request.

### **Request Time Off**

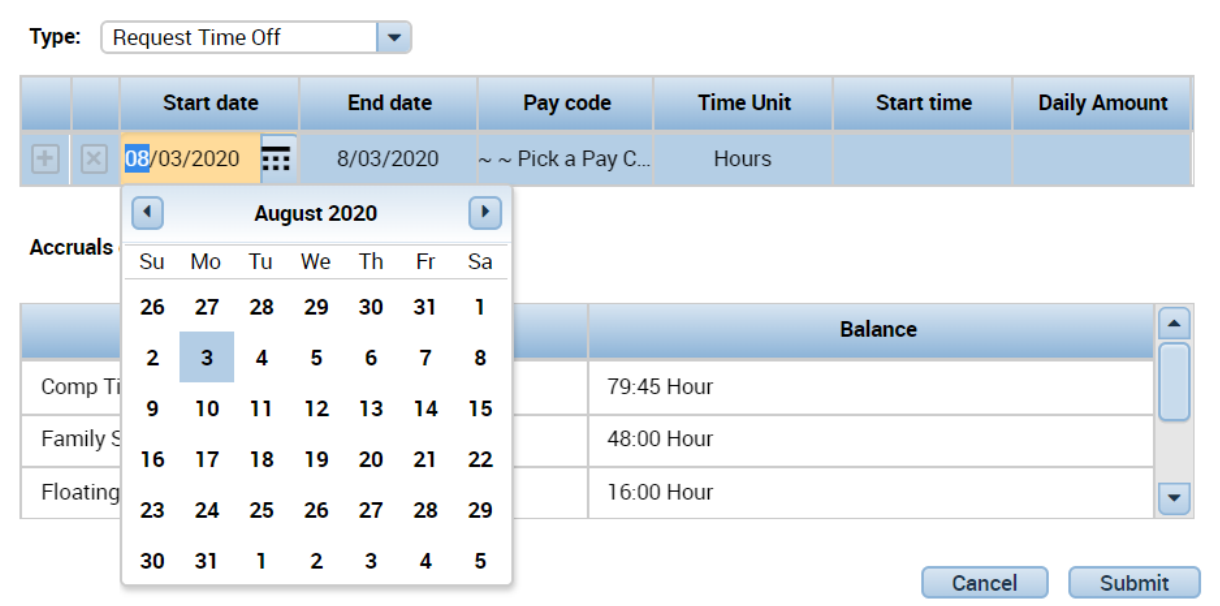

3) Select the appropriate **Pay Code** from the drop-down list

# **Kronos Workforce Central**

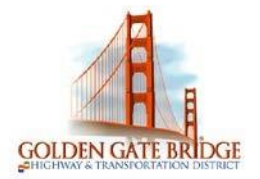

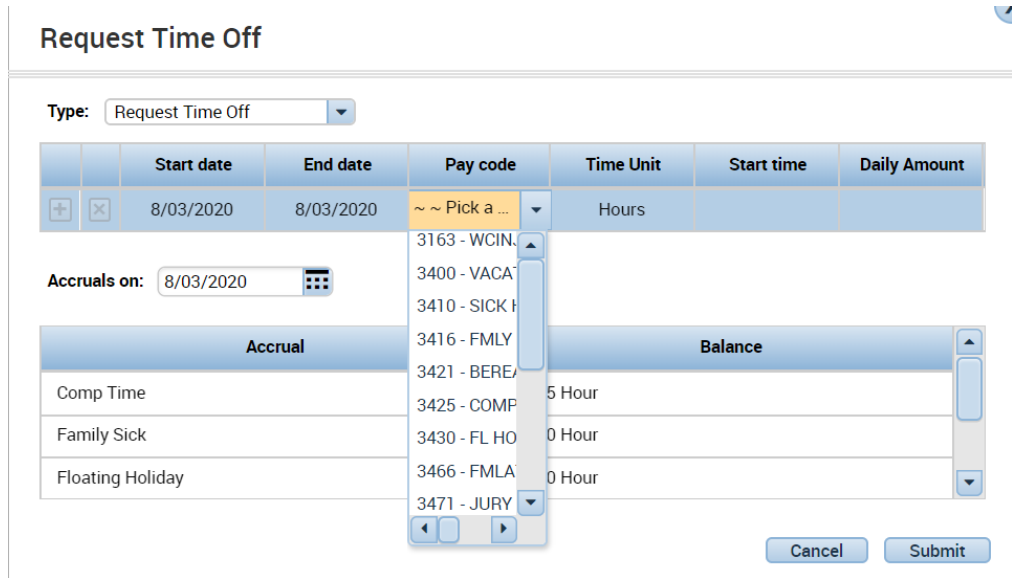

### 4) Choose the appropriate **Duration**.

Choose **Full Day** to request the entire scheduled day

### **Request Time Off**

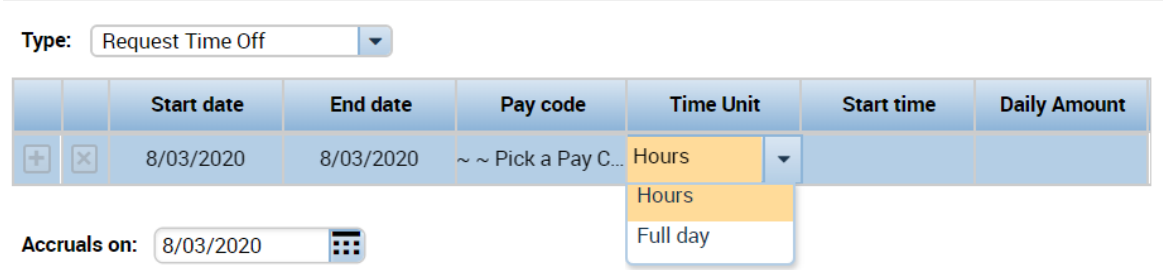

5) Choose **Hours** to request a specific number of hours.

#### When entering **Hours**

6) Enter the **Start time** you would like your time off to begin and the **Length** of time you would like to take

# **Kronos Workforce Central**

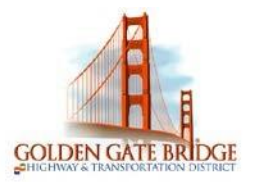

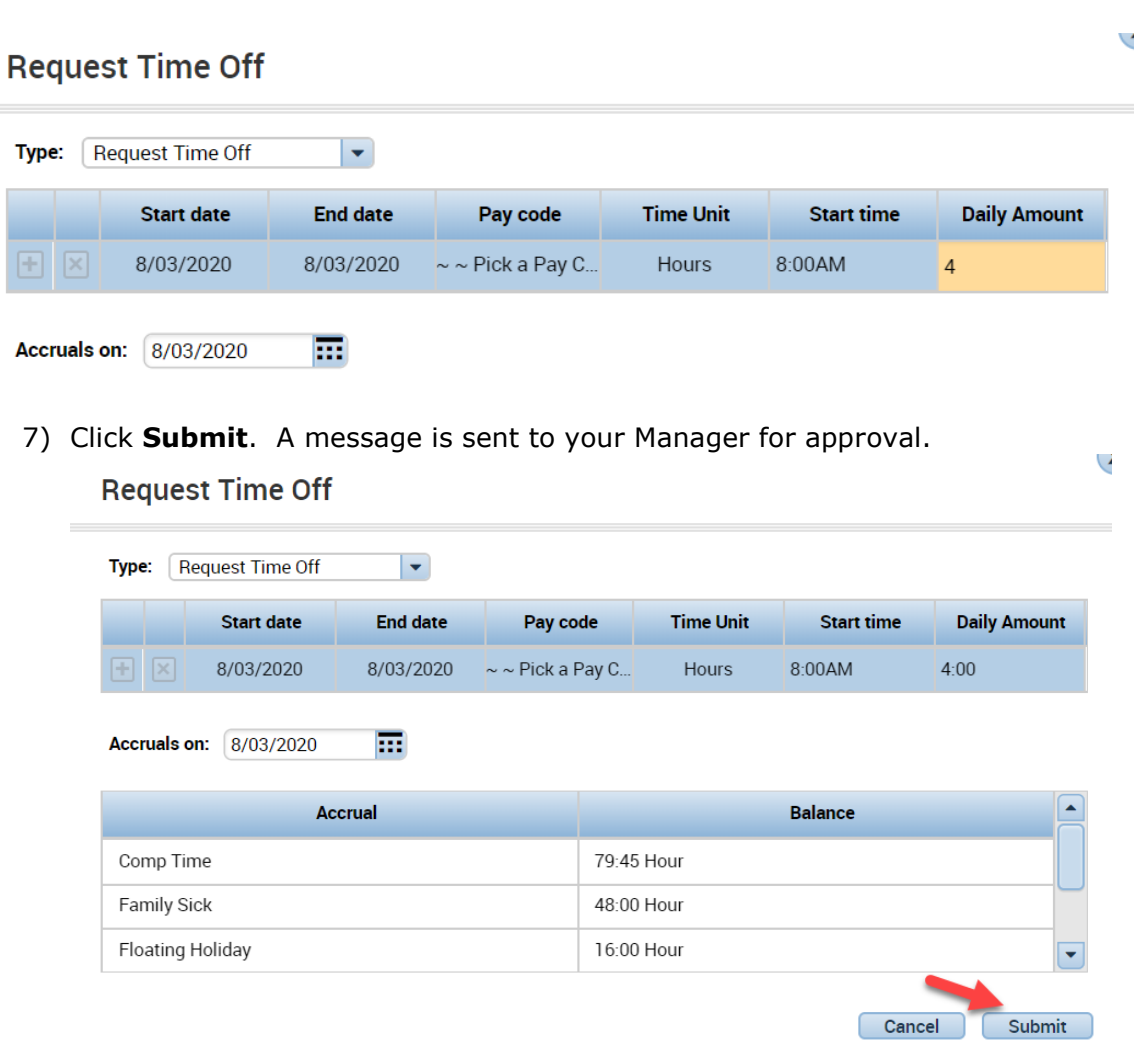

8) You should see a **green box with an arrow** on the day(s) you submitted the request for. If you hover your mouse over the right arrow you will be able to see the details

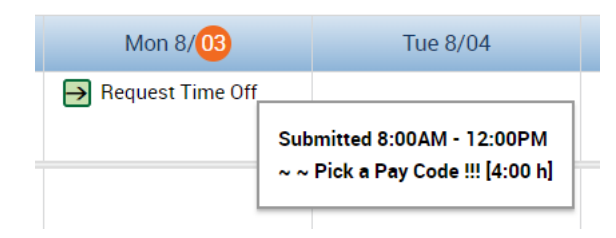

9) To Cancel a Time Off Request, click the right arrow and choose **Retract**. If your Manager has already approved the request, choose **Cancel**

## **Kronos Workforce Central**

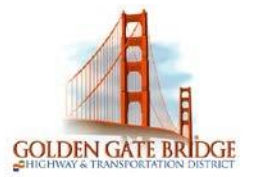

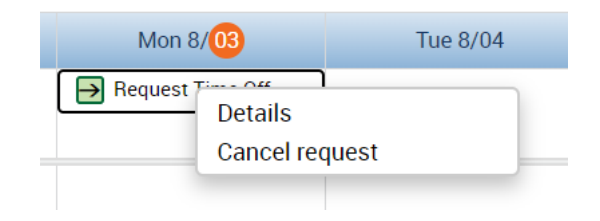

### **MY REPORTS**

1) Select **My Reports** from the related items pane by clicking to open a new tab, or dragging the workspace to your home screen.

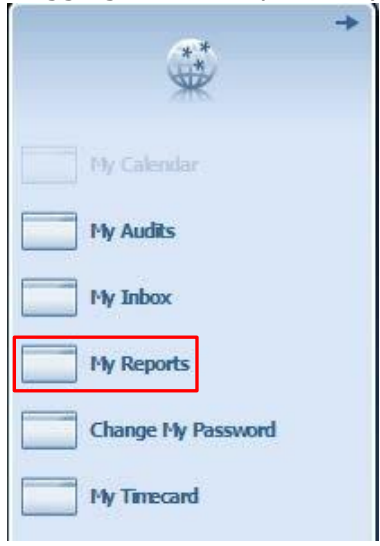

2) To view a report that shows your **Schedule**, **Time Detail** or **My Accrual Balances and Projections**, highlight the applicable option under **Available Reports**. Select the date range in the **Time Period** (or a specific date in the **As Of** for Accruals) drop down and click on **View Report**

# **Kronos Workforce Central**

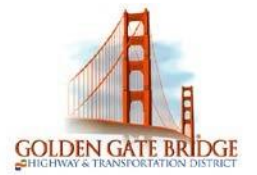

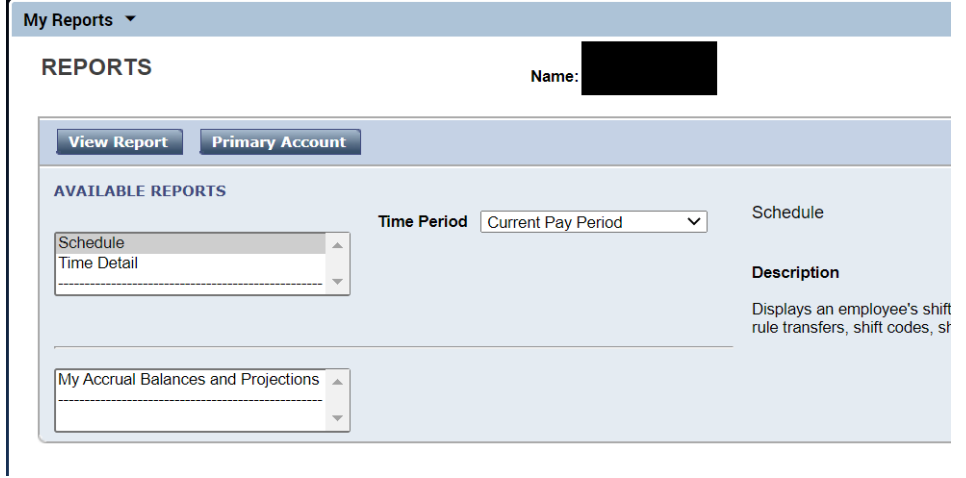

### **CHANGING YOUR PASSWORD**

1) Select **Change My Password** from the related items pane by clicking to open a new tab or dragging the workspace to your home screen.

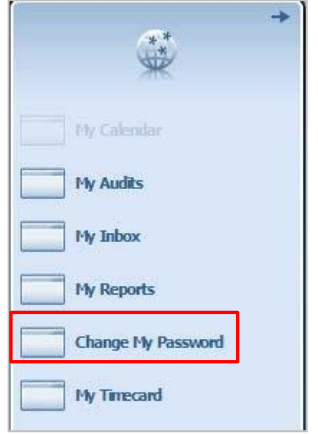

- 2) Enter your current password in the **Old Password** field. Enter your new password in the **New Password** field repeat this in the **Verify Password** field.
- 3) Click on **Save**

# **Kronos Workforce Central**

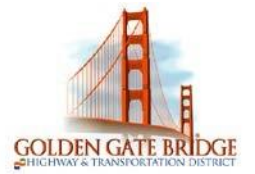

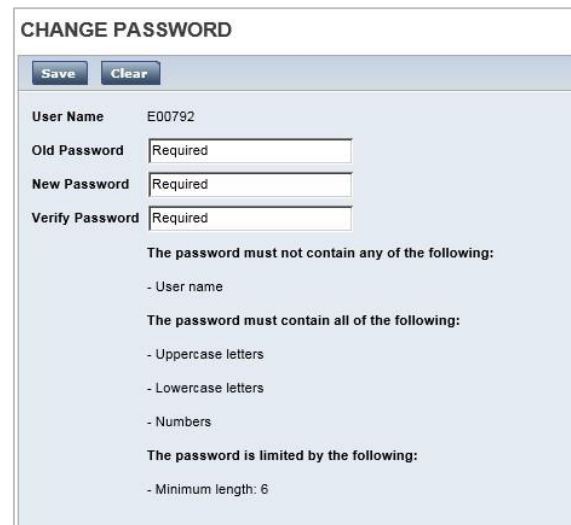